## **E**hipsmall

Chipsmall Limited consists of a professional team with an average of over 10 year of expertise in the distribution of electronic components. Based in Hongkong, we have already established firm and mutual-benefit business relationships with customers from,Europe,America and south Asia,supplying obsolete and hard-to-find components to meet their specific needs.

With the principle of "Quality Parts,Customers Priority,Honest Operation,and Considerate Service",our business mainly focus on the distribution of electronic components. Line cards we deal with include Microchip,ALPS,ROHM,Xilinx,Pulse,ON,Everlight and Freescale. Main products comprise IC,Modules,Potentiometer,IC Socket,Relay,Connector.Our parts cover such applications as commercial,industrial, and automotives areas.

We are looking forward to setting up business relationship with you and hope to provide you with the best service and solution. Let us make a better world for our industry!

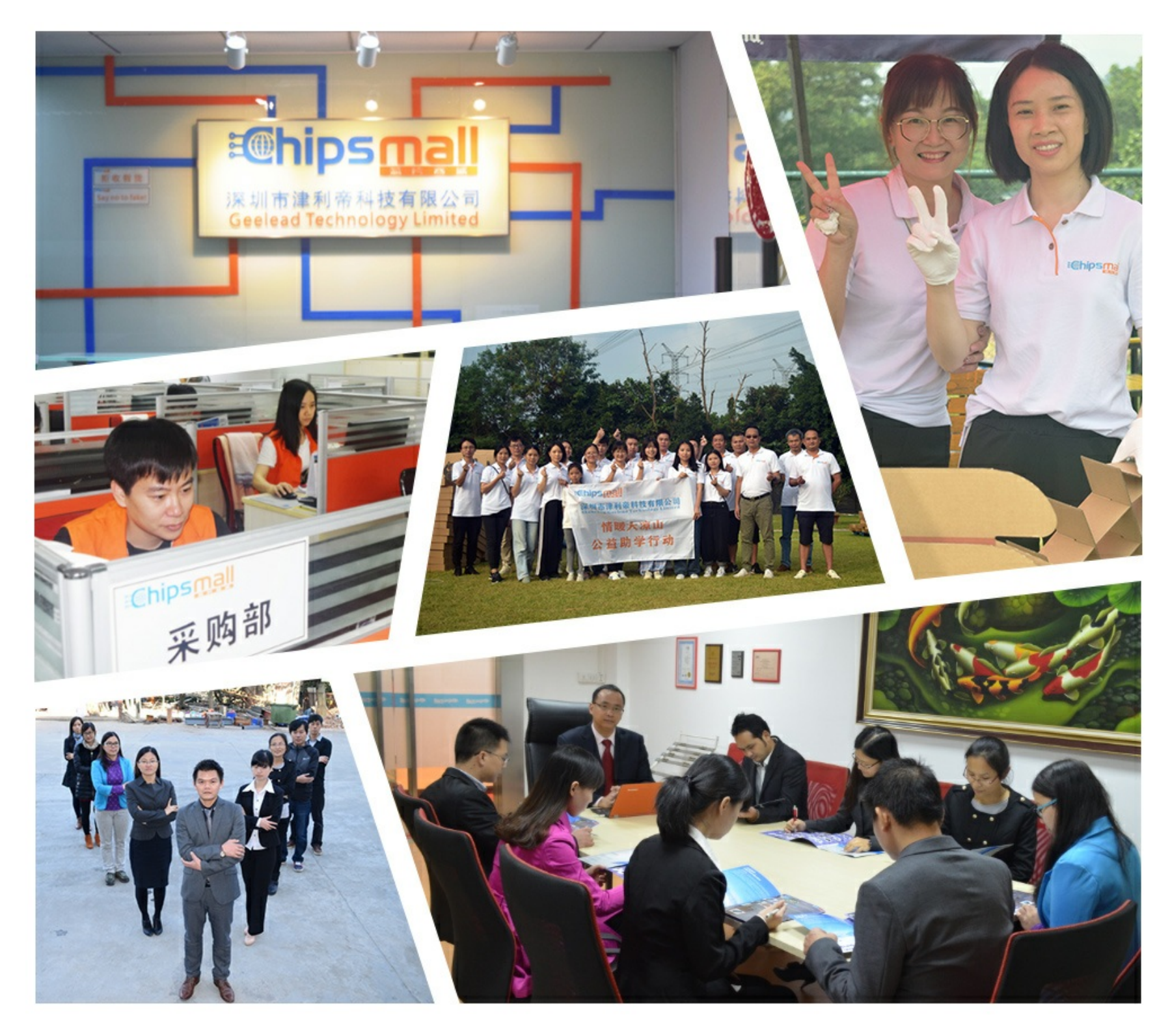

## Contact us

Tel: +86-755-8981 8866 Fax: +86-755-8427 6832 Email & Skype: info@chipsmall.com Web: www.chipsmall.com Address: A1208, Overseas Decoration Building, #122 Zhenhua RD., Futian, Shenzhen, China

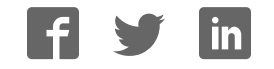

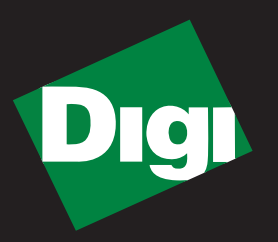

# **Drop-in Networking GETTING STARTED GUIDE Professional Development Kit**

**ZB Series** 

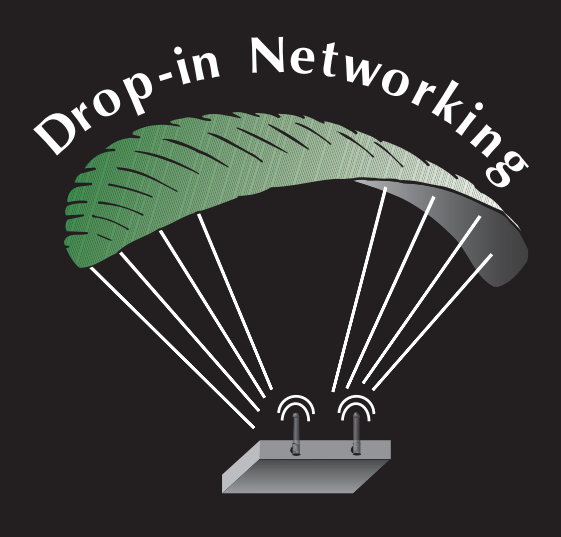

**90001040-88\_A**

©2009 Digi International Inc. All Rights Reserved.

Digi, Digi International, the Digi logo, ConnectPort, Connectware, XBee, and XBee-PRO are trademarks or registered trademarks of Digi International, Inc. in the United States and other countries worldwide.

All other trademarks are the property of their respective owners.

Information in this document is subject to change without notice and does not represent a commitment on the part of Digi International.

Digi provides this document "as is," without warranty of any kind, either expressed or implied, including, but not limited to, the implied warranties of fitness or merchantability for a particular purpose. Digi may make improvements and/or changes in this manual or in the product(s) and/or the program(s) described in this manual at any time.

This product could include technical inaccuracies or typographical errors. Changes are periodically made to the information herein; these changes may be incorporated in new editions of the publication.

## **OBJECTIVES**

Upon completing this kit, you will be able to:

- Set up a Drop-in Network
- Perform a range test of the XBee® radios in the kit
- Discover wireless devices in an XBee network
- Run applications written in Python<sup>®</sup> on a ConnectPort<sup>™</sup> X gateway and PC
- Send and receive data from wireless devices over an Ethernet/IP network
- Use resources to develop embedded applications
- Use resources to manage Drop-in Networks

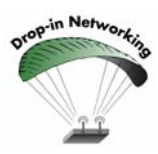

As an integral part of the Drop-in Networking strategy, the Python custom development environment is incorporated by Digi into each ConnectPort X gateway. Unlike many development proprietary embedded development platforms, Digi's integration of the universal Python scripting language provides customers a truly open standard for complete control over the connections to devices, manipulation of data, and event-based actions. For more information about Digi's Python custom development platform, visit our Python portal today at:

http://www.digi.com/technology/drop-in-networking/pdr.jsp

## **QUESTIONS?**

For technical assistance with your Drop-in Network, call:

## **1-800-903-8430 (US Only)**

## **Digi contact numbers outside US:**

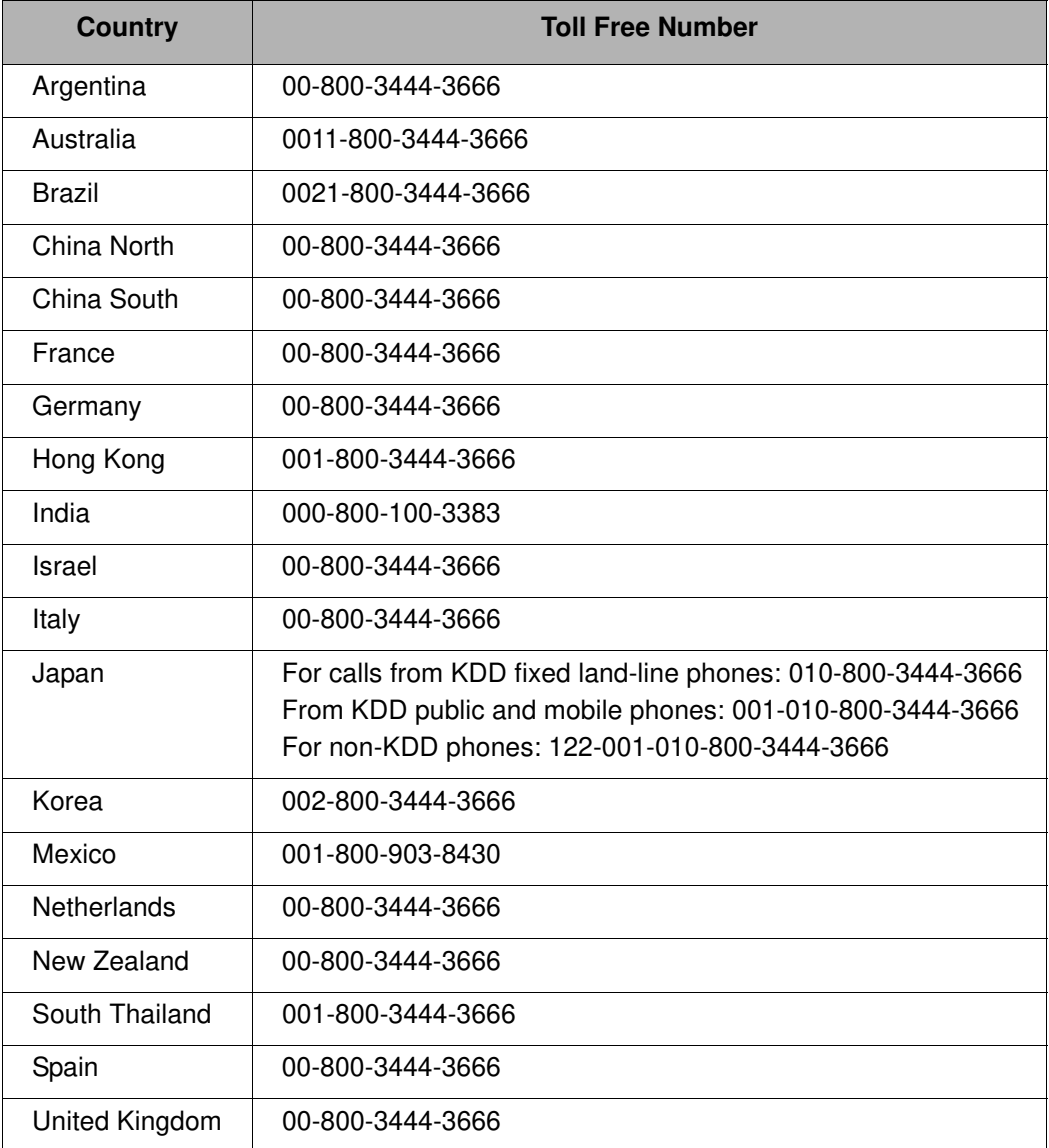

## **Contents**

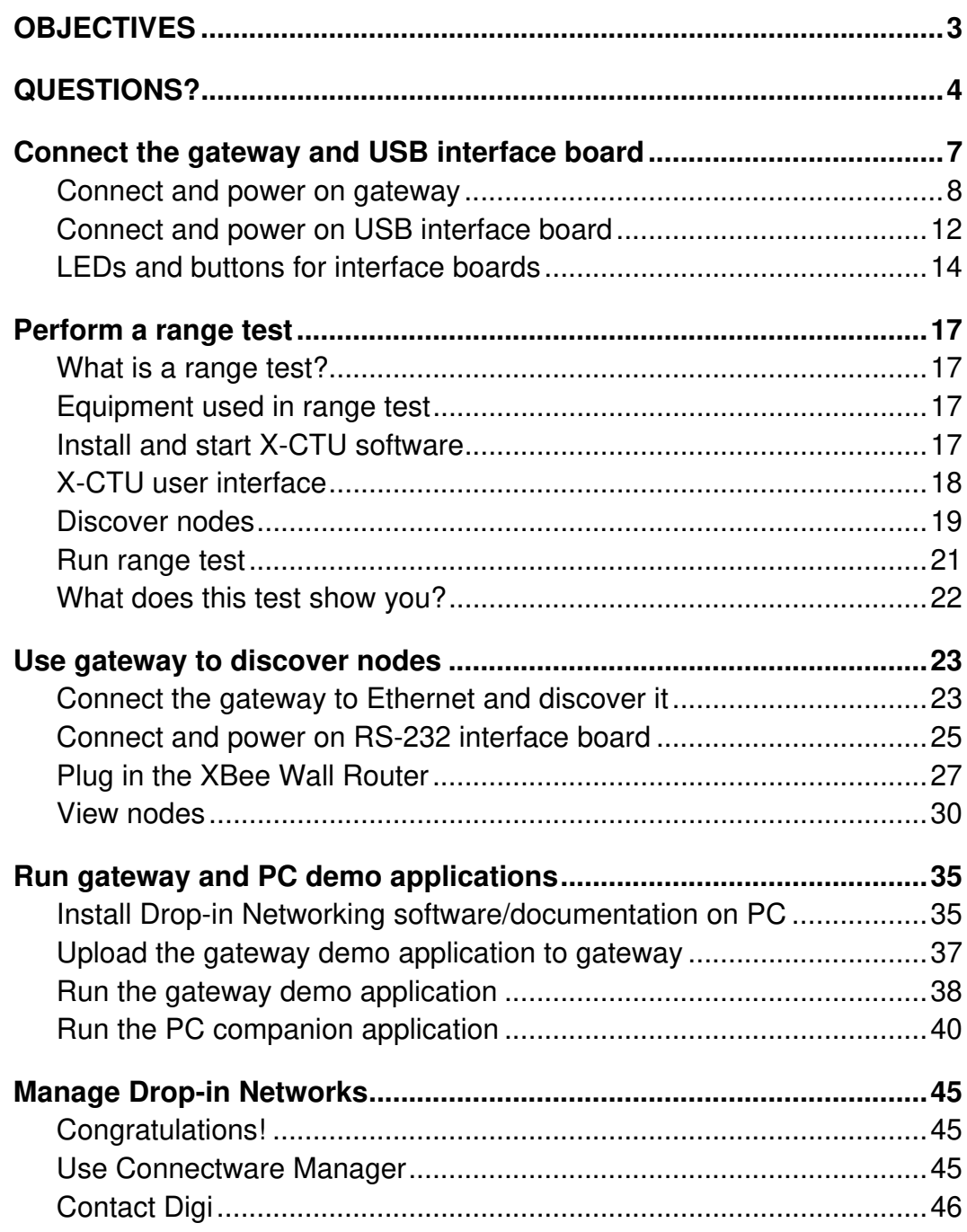

## **Connect the gateway and USB interface board**

The Drop-in Networking Professional Development Kit contains several boxes:

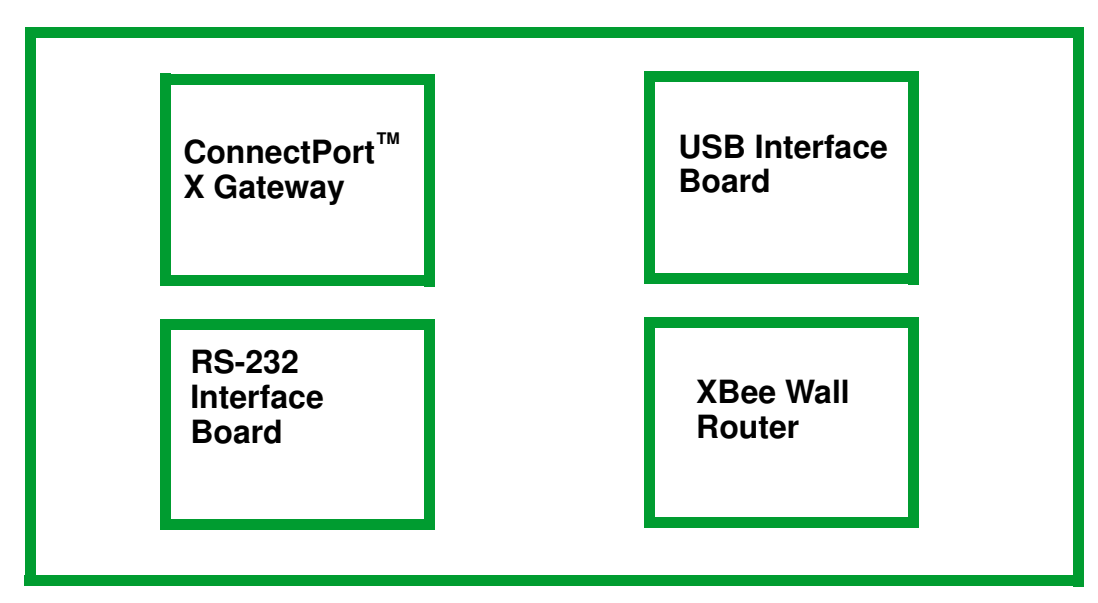

To run the kit, you will also need:

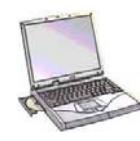

**A PC, configured to obtain an IP address automatically**

**Hardware & Software Setup CD**

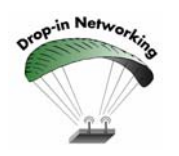

Digi ConnectPort X gateways are available in multiple configurations: XBee-to-Ethernet, XBee-to-WiFi, and XBee-to-Cellular. The latter two configurations enable end-to-end wireless device connectivity.

## **Connect and power on gateway**

- 1. Open and unpack the box labeled **ConnectPort X4 Gateway**.
- 2. Connect the power supply to the gateway and turn the connector clockwise to tighten. Connect the power supply to an outlet.

**Note (International version only):** Connect the power supply to a power cord (not included), and the power cord to an outlet.

3. Connect the antenna to the barrel connector on the gateway. Turn the connector clockwise to tighten.

**Note**: Do **not** connect the cross-over Ethernet cable at this time.

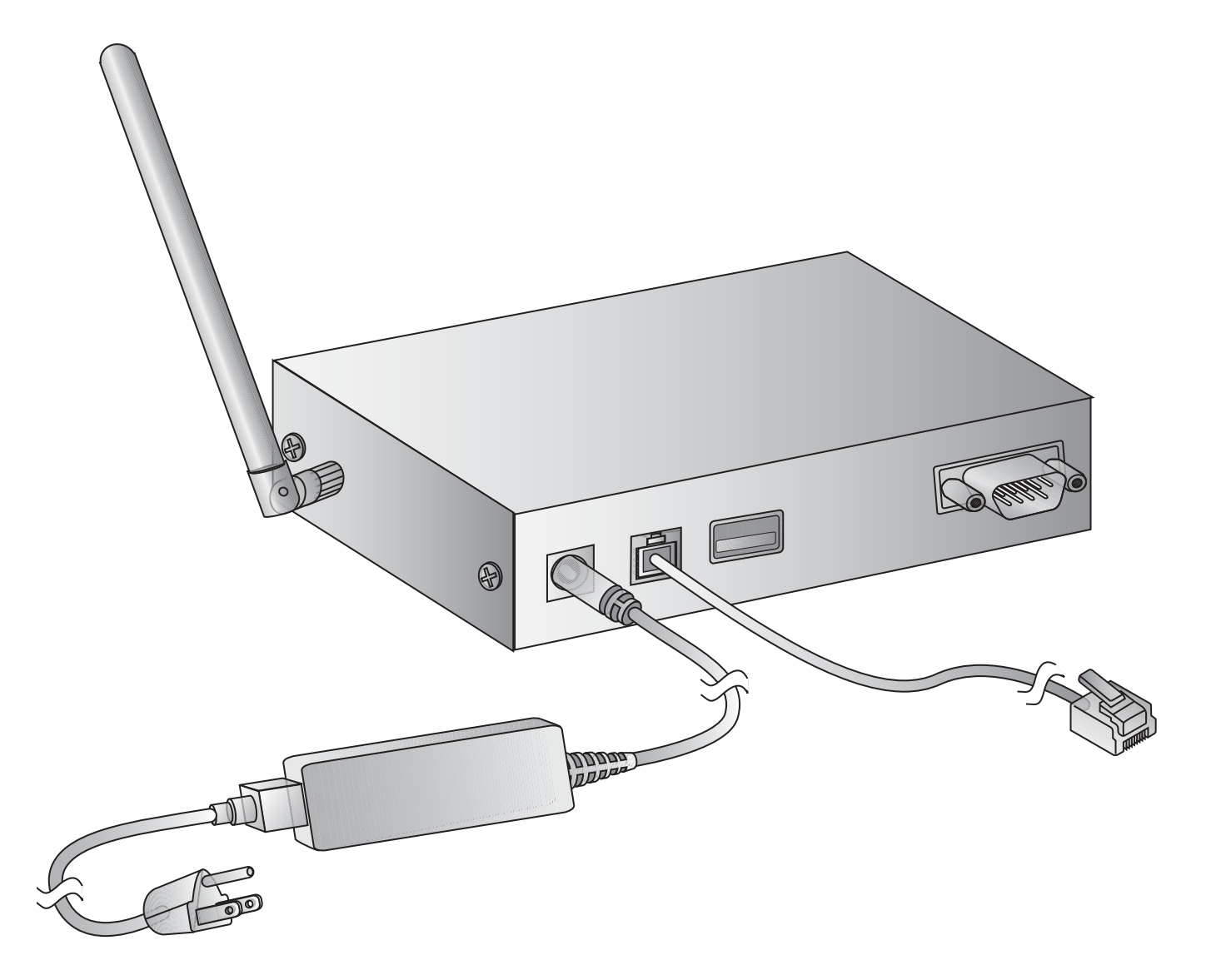

#### **LEDs and buttons**

The gateway has several LEDs that indicate activity, and a Reset button.

#### **Top panel**

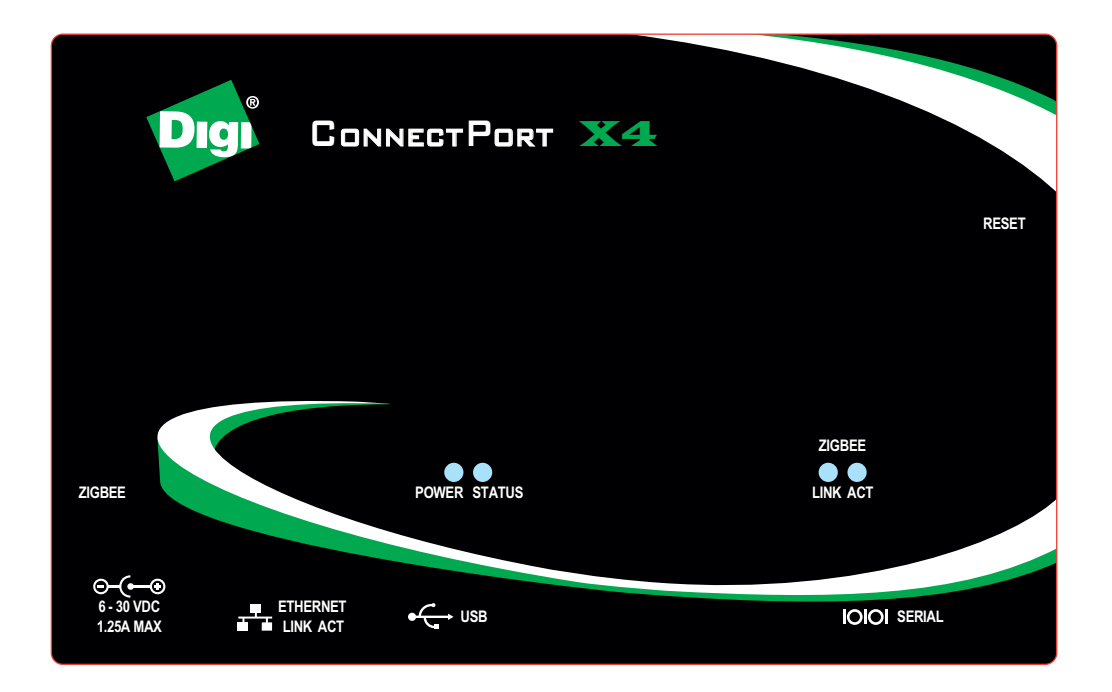

#### **Back panel**

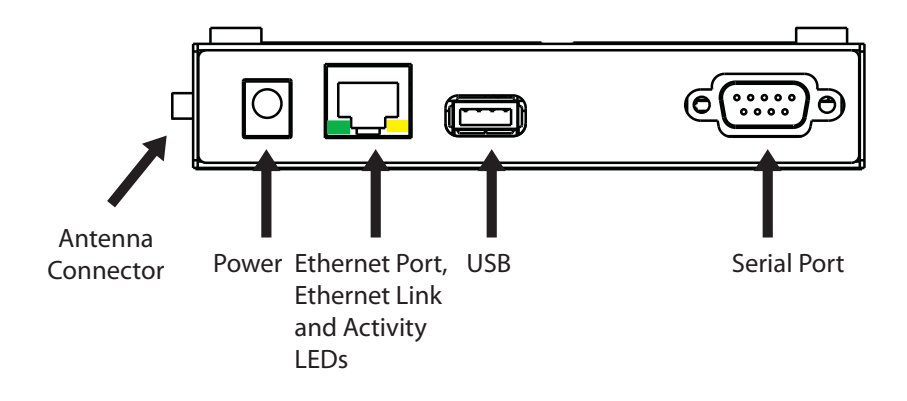

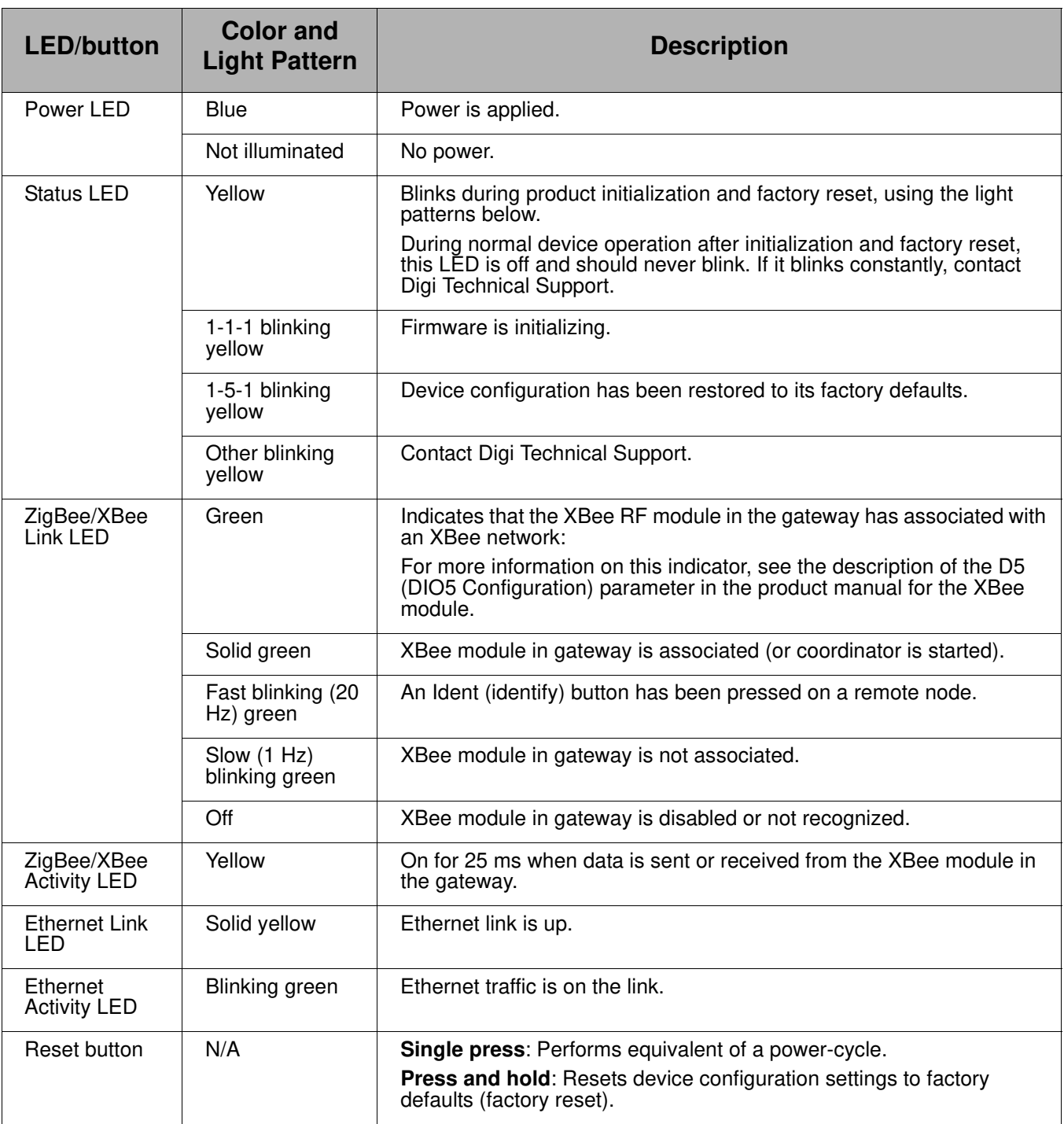

区

Now, your network looks like this:

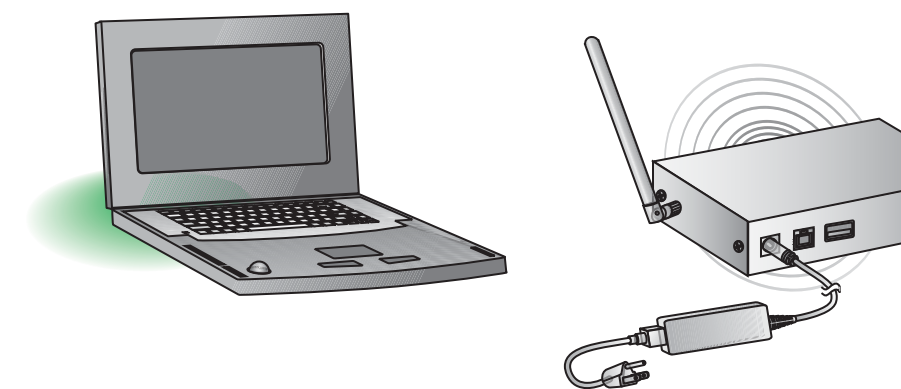

Gateway connected to power only

#### **Connect and power on USB interface board**

- 1. Open and unpack the box labeled **XBee USB Interface Board**.
- 2. Connect the XBee-PRO module to the connectors on the interface board. Orient the board and connector pins as shown in the diagram.
- 3. Connect the antenna to the RPSMA antenna connector on the XBee-PRO module. Turn the connector clockwise to tighten.
- 4. Connect the USB cable to the USB port on the interface board and PC.

#### **Install USB driver**

The USB interface board is a "plug-and-play" device that should be detected by the PC automatically. After the USB interface board is detected, a wizard for installing USB drivers is launched. To interface between the modem and a PC, two drivers must be installed: a USB driver, and a virtual COM port driver that makes the USB port look and perform like a physical COM port. The USB drivers are included on the Hardware & Software Setup CD.

- 1. Verify that the Hardware & Software Setup CD is inserted into the drive.
- 2. Connect the XBee module to a PC using a USB cable. The **Found New Hardware Wizard** dialog box is displayed.
- 3. Select **Install from a specific list or location (Advanced)**; then click **Next**.
- 4. Select **Search for the best driver in these locations** and **Search removable media (CD-ROM...)**. Then click **Next**.

A **Hardware Installation Windows Logo Testing** alert box is displayed.

- 5. Click **Continue Anyway**.
- 6. Click **Finish**.
- 7. You are prompted to install another driver, the virtual COM port driver. Repeat steps 3 through 6 to install this driver.

#### **LEDs and buttons for interface boards**

The XBee interface boards in the kit have several LEDs that indicate network activity and signal strength, plus several buttons.

#### **USB interface board**

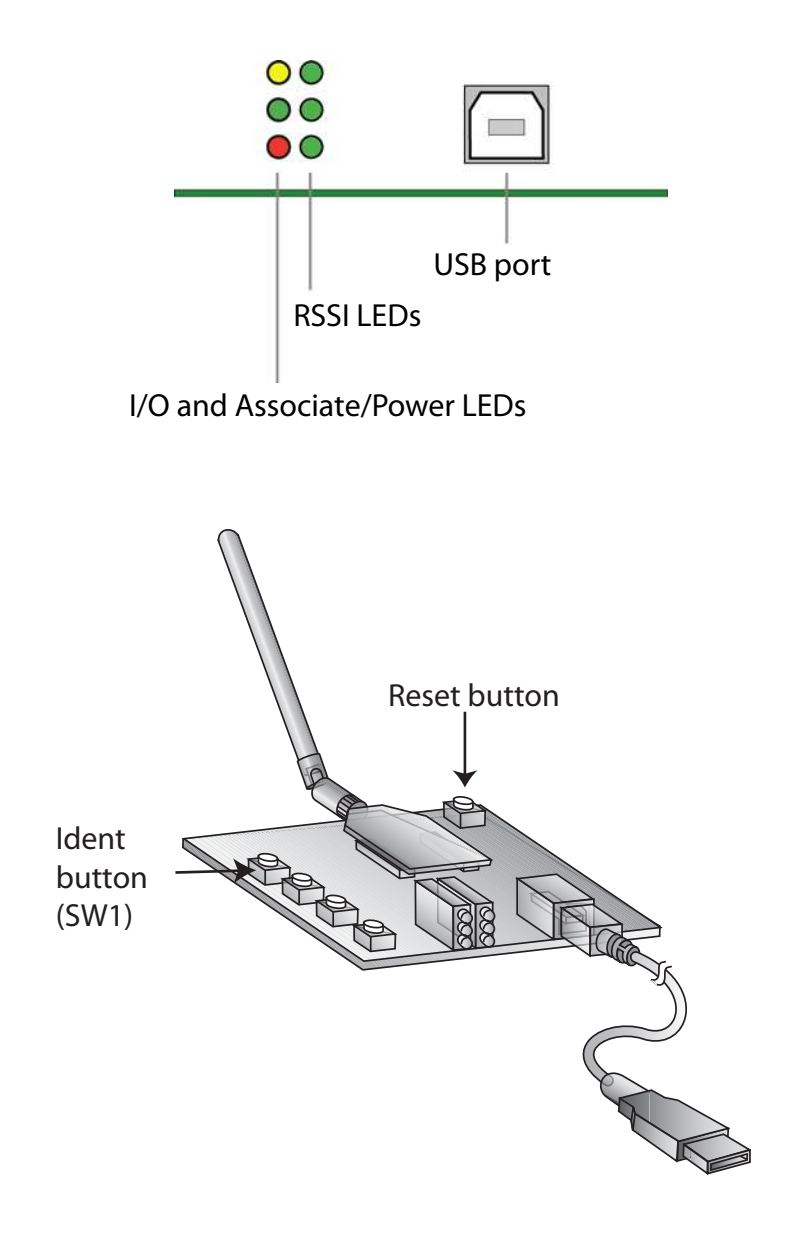

#### **LED and button descriptions/behaviors**

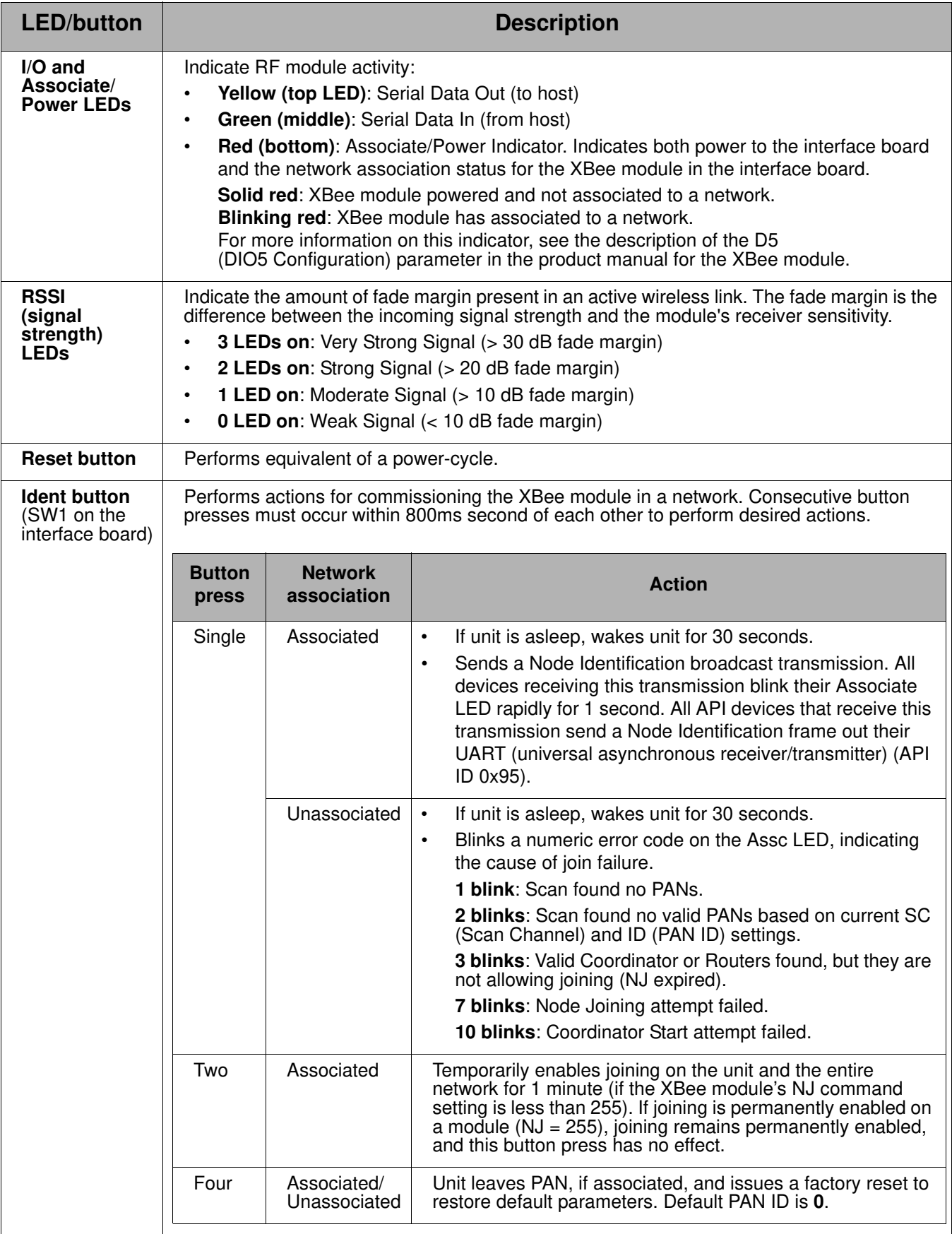

Connect the gateway and USB interface board

## **Perform a range test**

#### **What is a range test?**

A range test demonstrates the real-world RF range of the XBee embedded modules in the Drop-in Networking Professional Development Kit.

This range information is useful when planning for and deploying an actual network.

#### **Equipment used in range test**

The range test uses this equipment:

- PC
- USB interface board, connected to the PC via the USB cable
- ConnectPort X gateway

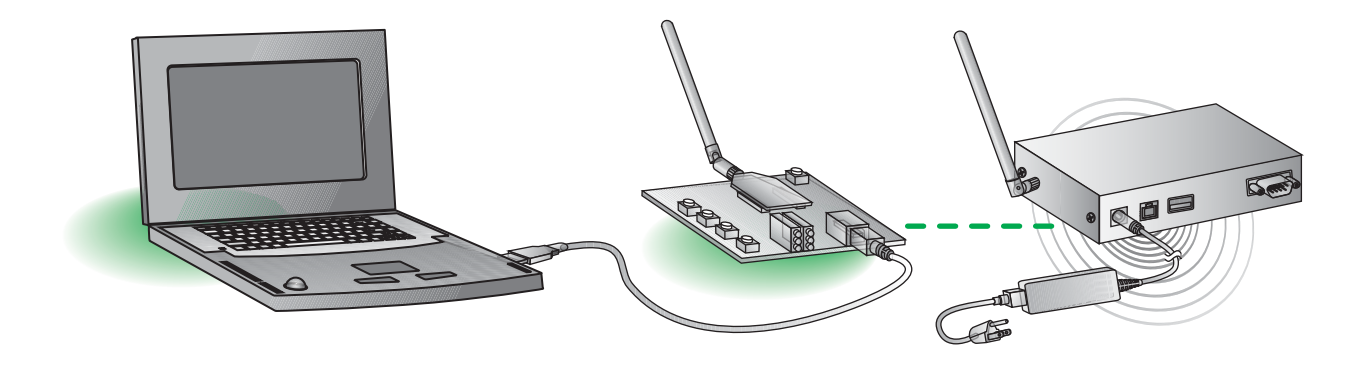

#### **Install and start X-CTU software**

X-CTU is a software tool for configuring XBee modules that is included on the Hardware & Software Setup CD. X-CTU is used to run the range test. To install X-CTU:

- 1. Insert the **Hardware & Software Setup CD** in the PC's CD-ROM/DVD drive. The CD should auto-launch when placed in the CD-ROM drive. If not, browse to the CD using Explorer and double click **start.exe**.
- 2. On the Home page, click **Modules, Sensors & Adapters Documentation/Software**.
- 3. Click **XBee Modules > XBee XB** Module.
- 4. Click **Install X-CTU (EXE)**.
- 5. When prompted to check the Web for updates, ensure your PC is connected to the Internet and click **Yes**.
- 6. When installation completes, to start X-CTU, select **Start > Programs > Digi > X-CTU**.

The X-CTU software interface is displayed.

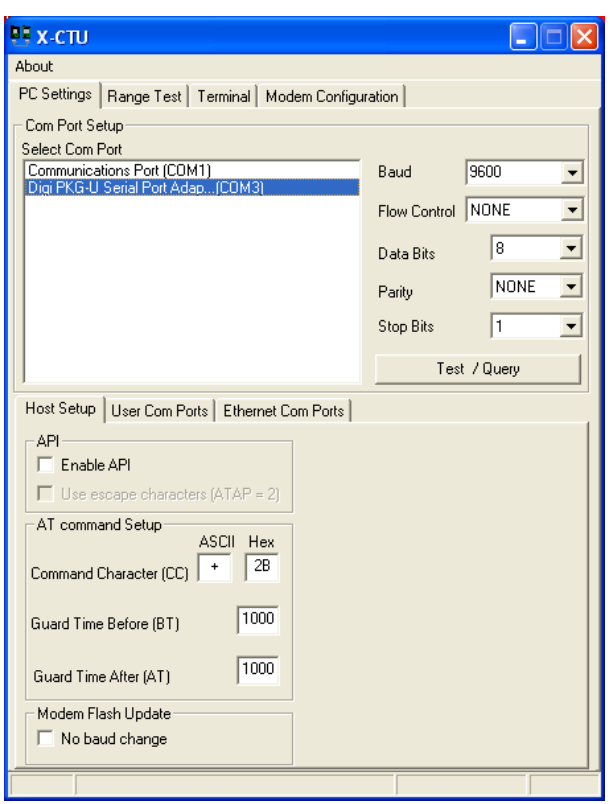

#### **X-CTU user interface**

The X-CTU interface has several tabs:

- **PC Settings**: Sets up PC serial COM ports to interface with the XBee module.
- **Range Test**: Tests the range of wireless links under varying conditions.
- **Terminal**: Reads and sets communications parameters on the XBee module and monitors data communications.
- **Modem Configuration**: Reads and sets configuration parameters on the XBee module.

For more information on X-CTU functions, features, and controls, see the X-CTU Configuration Test Utility Software manual, available for downloading at **www.digi.com**.

#### **Discover nodes**

This kit demonstrates discovering nodes from a variety of interfaces. In this first instance, node discovery is done through X-CTU.

This procedure involves entering command mode and sending AT commands. If you are unfamiliar with either concept, see the Command Mode section of the XBee module's product manual.

1. In the X-CTU interface, on the **PC Settings** tab, select the COM port to which the USB interface board is attached; this is the COM port created during USB driver installation. Select **DIGI-PKG-U (Serial Port Adap...)**

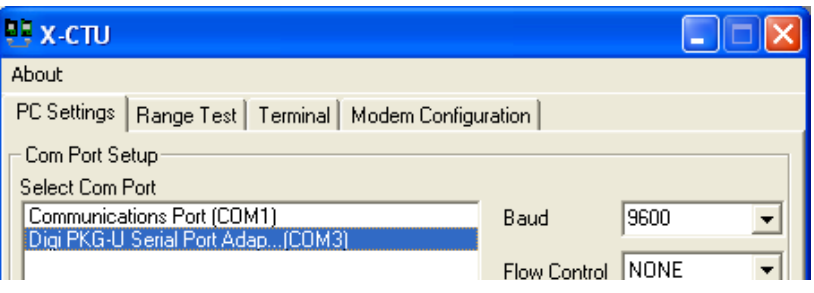

2. On the **Terminal** tab, enter command mode. This mode eliminates over-the-air communications for the XBee module, and allows internal communication with the XBee module parameters. There is a one-second "guard time" before and after entering command mode, and a ten-second timeout.

To enter command mode, enter **+++** with no carriage return. When command mode is entered, an **OK** message is displayed.

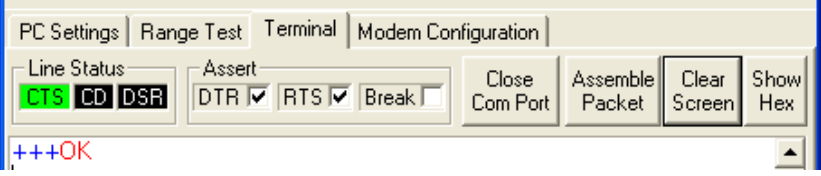

3. Enter the **atnd** (Node Discover) command followed by a carriage return. This command discovers and reports all modules on its current operating channel and PAN ID (ID parameter). All powered nodes that have joined the network respond to this command with their device information.

One node should be returned: the ConnectPort X gateway. The gateway is identified by the **extended address** of its integrated XBee module. Every XBee device will have a unique extended address. In X-CTU, this address is split over two lines, as shown:

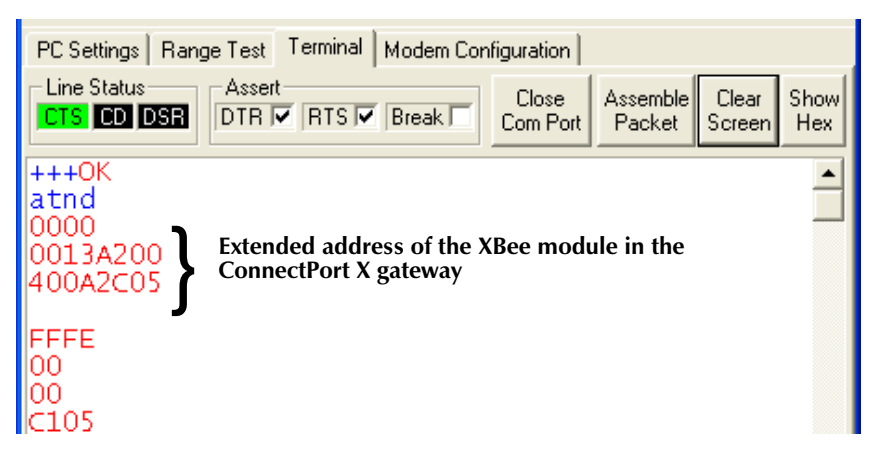

**Note:** If you encounter problems in this step, there is a way to force the XBee module on the interface board to leave any XBee network it may have joined and attempt to join an XBee network. Press the Ident/SW1 button on the USB interface board four times to attempt to associate to the gateway. Association is indicated by a blinking red LED. See "LEDs and buttons" on page 9.

#### **Run range test**

- 1. On the **Terminal** tab, re-enter command mode by typing **+++** with no carriage return.
- 2. Set loopback mode for the XBee module on the gateway. Enter this command:

#### **atci12**

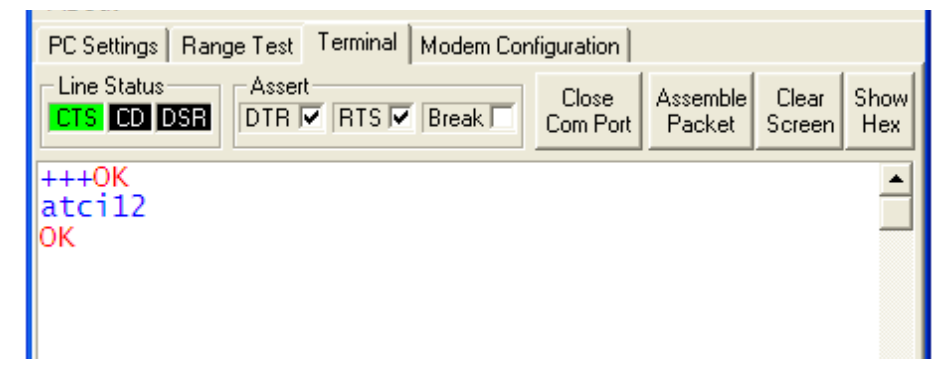

The **atci12** command (Destination Cluster ID=12, Loopback) sets the cluster ID on packets transmitted from the XBee module. Packets sent with this cluster ID value are sent back to the originator when received by the recipient (the XBee module in the gateway).

- 3. Click the **Range Test** tab.
- 4. Enable the checkbox in the RSSI part of the display to display the received signal strength indicator.

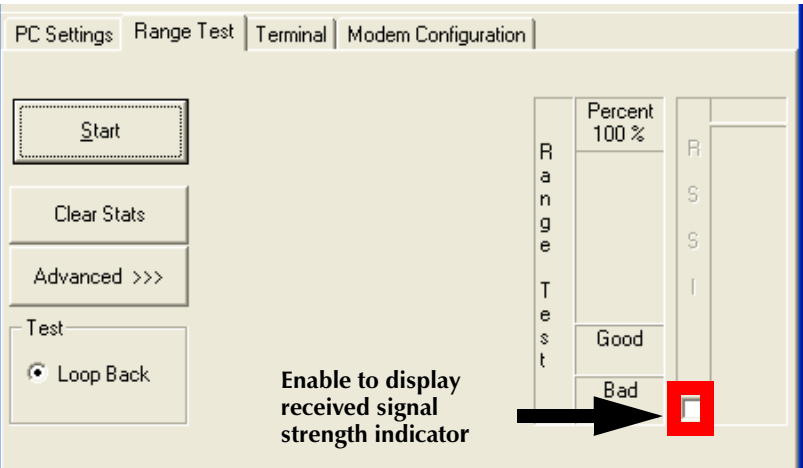

5. Click the **Start** button to start the range test.

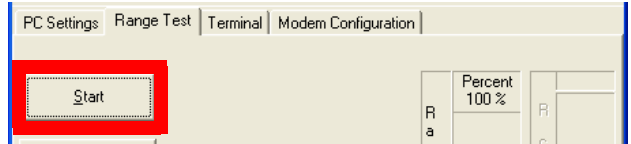

The range test runs indefinitely until you click **Stop**.

As the test runs, the **0123…LMNO** data is the default data packet that is transmitted and received between the radios. The **Percent** field indicates true link quality by showing the percentage of successful packet transmissions. If the **RSSI** checkbox is enabled, the signal strength of packets received by the XBee module on the USB interface board is displayed.

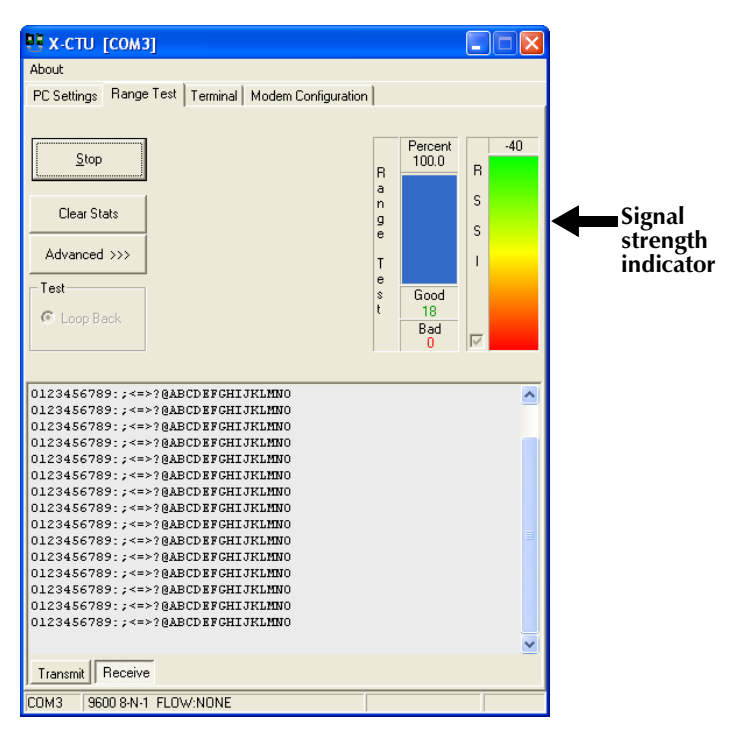

- 6. Test the range of the wireless link between the XBee modules on the interface board and gateway:
	- Move the PC and USB interface board away from the gateway, or remove the antenna from the USB interface board's XBee module.
	- Click **Start** again.
	- Observe how the signal strength indicator changes.
- 7. Click **Stop** to end the range test.

#### **What does this test show you?**

The range test gives a sense of the range of the kit's XBee modules. When deploying an actual network, multiple range tests are recommended to test for varying conditions in your application. If a range test indicates there is not enough range in an area where network devices must reside, you can install XBee Wall Routers to extend the range. The XBee Wall Router is designed primarily to "patch" areas within an XBee network where signal erosion or loss occurs due to distance limitations or interference.

## **Use gateway to discover nodes**

In this task, you will connect the rest of the kit's devices and use the gateway's web interface to find and view all nodes in the Drop-in Network.

#### **Connect the gateway to Ethernet and discover it**

Up to this point, you have been working from the point of view of the embedded XBee modules in an XBee network. Now, you will view and manage the network devices from the Ethernet network.

1. Connect the crossover Ethernet cable to the **Ethernet** port of the gateway, and the other end to the Ethernet port of the PC.

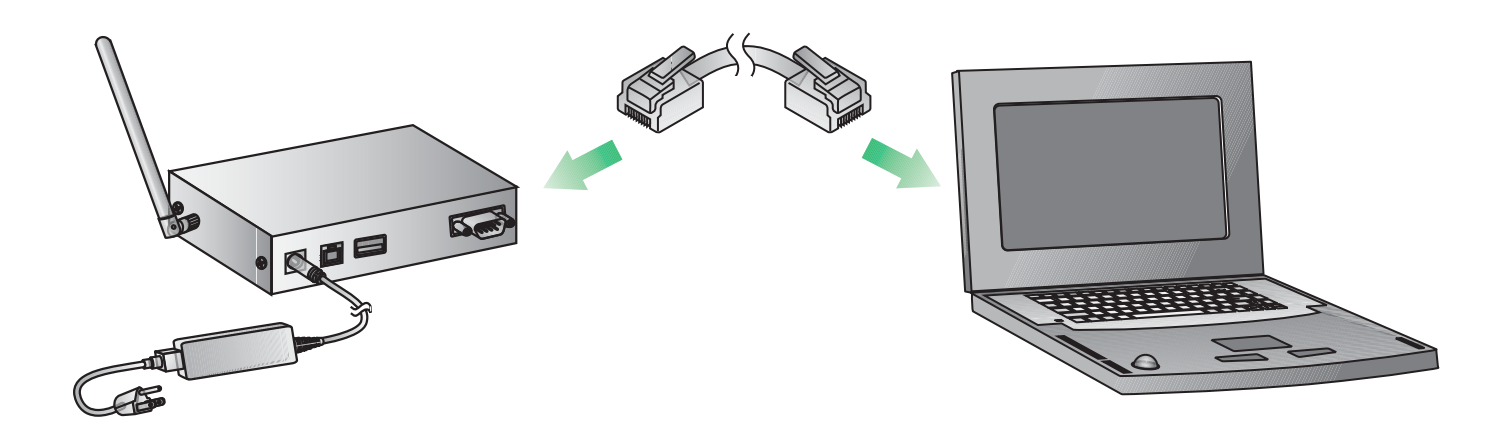

- 2. To find the gateway in the Ethernet network, run the Digi Device Discovery application, included on the Hardware & Software Setup CD. Insert the CD into the PC's CD/DVD drive.
- 3. Click **Gateway, Host PC & Enterprise Documentation/Software**.
- 4. Click **Gateways**.
- 5. Click **Configuration**.
- 6. Click **Digi Device Discovery (EXE)**.

The Digi Device Discovery application is opened. It displays all Digi devices on the Ethernet network.

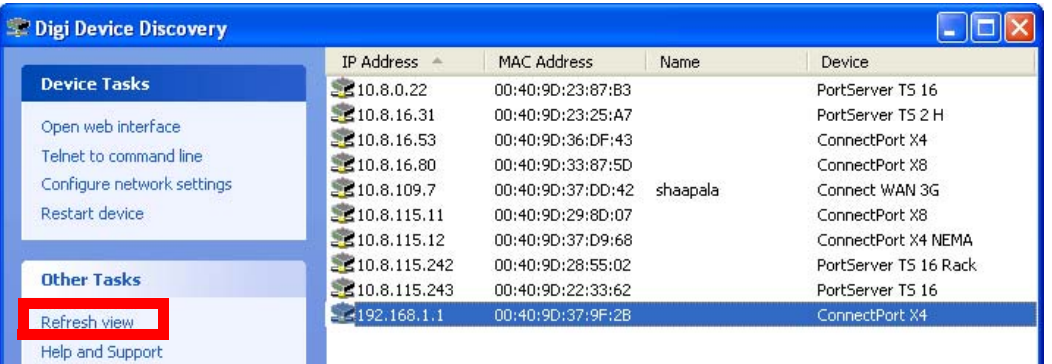

**Note**: If the gateway does not display, click **Refresh View**. If it still does not display, make sure any Windows firewalls are disabled. If the gateway is displayed with a label showing it as misconfigured, under **Device Tasks**, select **Configure network settings** and select **Obtain Network Settings Automatically.** Click **Save.** Answer **OK** when prompted for a restart.

- 7. Locate the ConnectPort X gateway in the device list by its **MAC address**. This address is printed on a label on the bottom of the gateway. Note that this MAC address is for the Digi Connect ME Ethernet module in the gateway, not the XBee module.
- 8. Double-click the ConnectPort X gateway. The web interface of the gateway is opened.

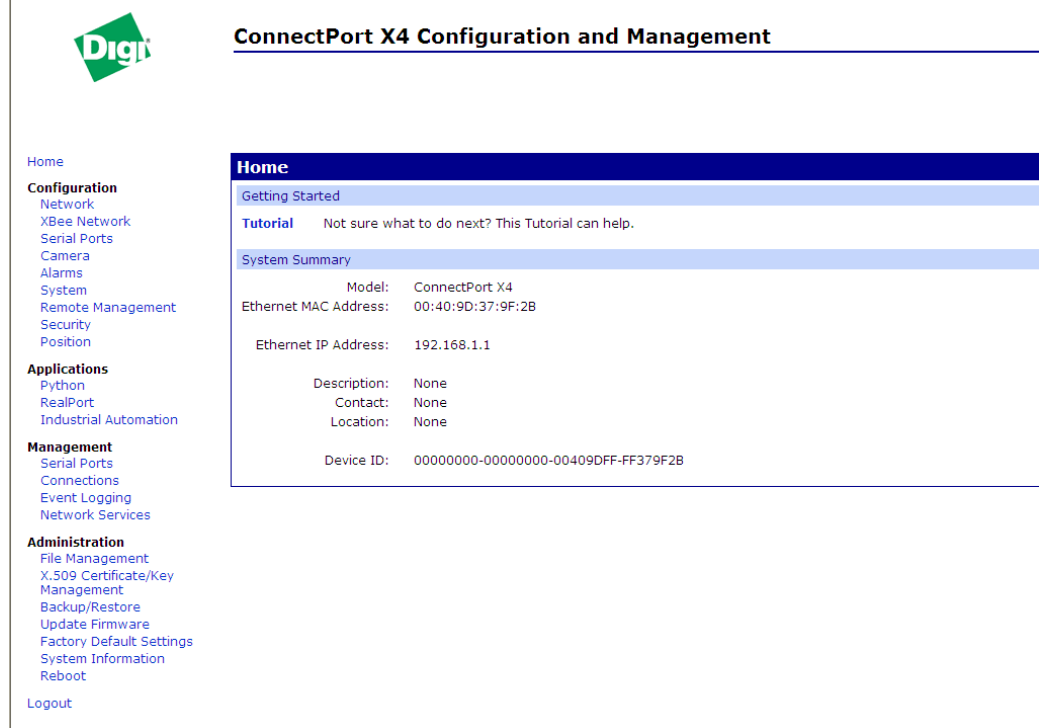

#### **Connect and power on RS-232 interface board**

Now, add the RS-232 interface board to the network.

- 1. Open and unpack the box labeled **RS-232 Interface Board**.
- 2. Connect the XBee module to the connectors on the interface board. Orient the board and connector pins as shown in the diagram.
- 3. Connect the male null modem adapter to the serial port of the interface board.
- 4. Connect the serial loopback plug to the male null modem adapter and tighten connections.
- 5. Connect the power supply to the interface board.

**International version only:** Select the plug type that is appropriate for your country from the plugs included in the **RS-232 Interface Board** box. Attach the plug to the power supply, and plug the power supply into an outlet.

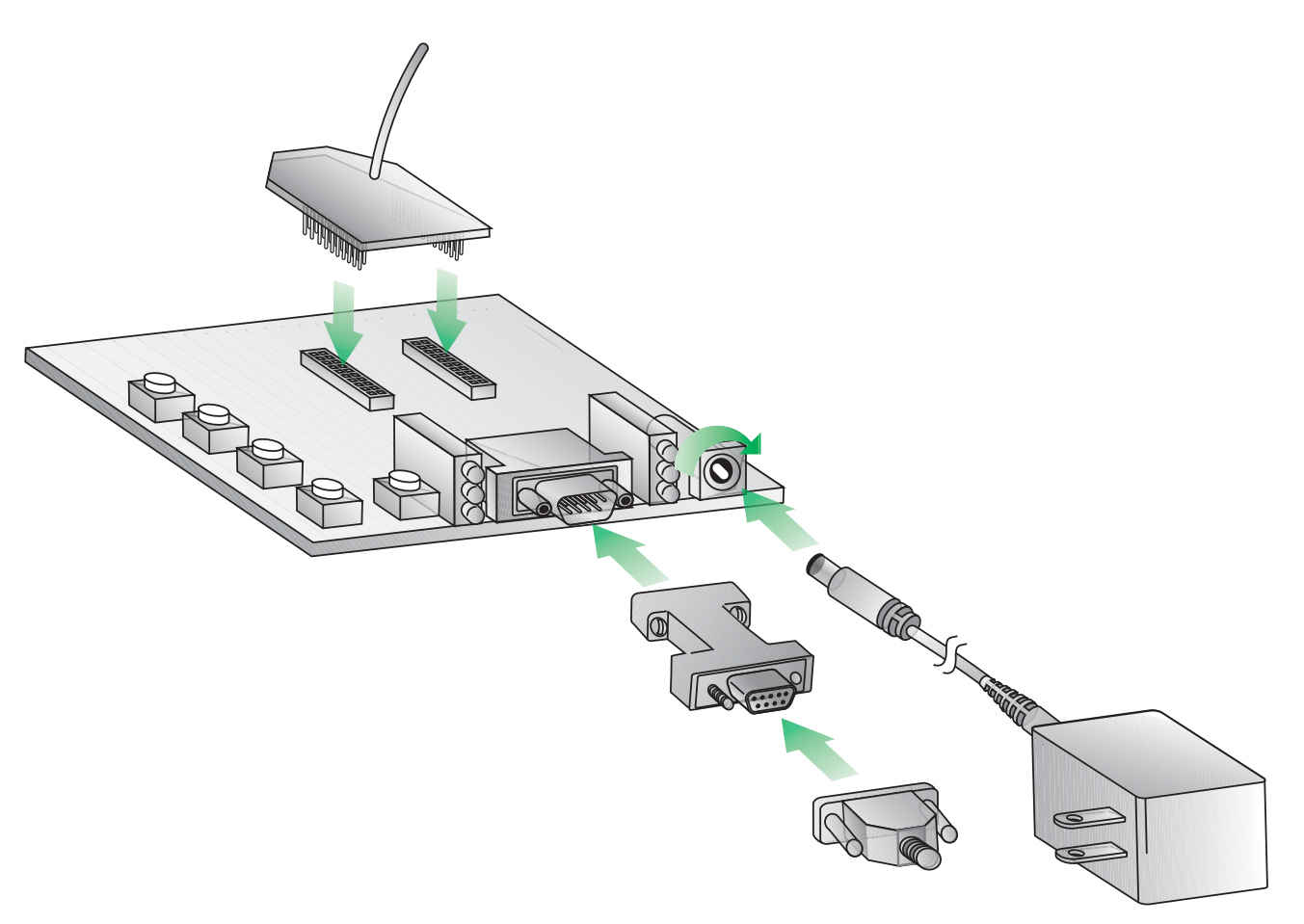